## Create a Cutwork Racket

This exercise is taken from the Morphing, Cutwork and Embossing chapter of the PREMIER+™ 2 Modify Reference Guide for Windows®.

Use the Cutwork features of PREMIER+™ 2 Modify to draw a cutting line within your design, optimized for the INSPIRA® Cutwork Needle Kit.

## Cutwork Racket

- **1** Click File, New **the open a new window.**
- **2** In the Quick Access toolbar, click Change Hoop  $\Box$ .
- **3** In the Universal Hoop Group, set the Hoop Size to 100mm x 100mm Universal Standard Hoop 1. Click OK.
- **4** In the Quick Access toolbar, click Insert  $\overline{3}$ .
- **5** In the folder Documents\Premier+2\Samples\Modify\Stitch, open the embroidery Racket.vp4.
- **6** Look at the Color Select area of the Control Panel. There are two thread colors in the worksheet.
- **7** In the Control Strip, click Start  $\vert \mathbf{A} \vert$ , and then click Play  $\vert \mathbf{A} \vert$  to use the Stitch Player to play through the embroidery as if it was being stitched. The handle and shaft of the racket are stitched out before the strings and head.

This will enable a cutwork line to be placed before the strings and head.

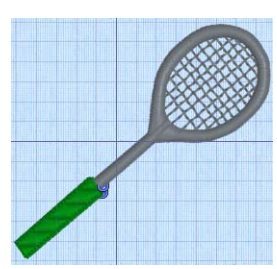

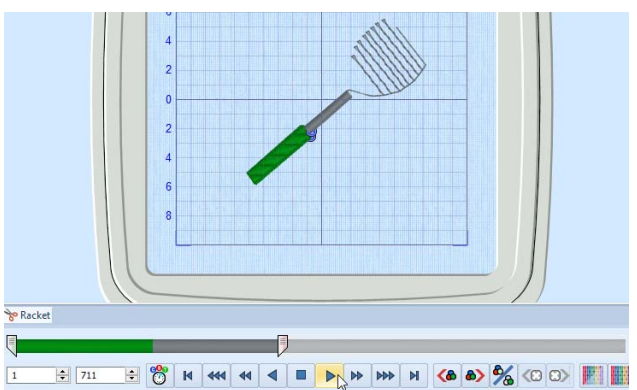

- **8** Click Draw All Stitches
- **9** Slowly move the slider for the End to the left. As you move the slider, some of the stitches forming the head of the racket and the strings are hidden.

The Draw Range enables you to insert stitches (or in this case a cutwork line) into a desian. However, to work accurately you need to be able to see where the stitches after the cutwork line will be placed.

**10** Click Ghost Mode  $\mathbb{F}$ . The stitches that were hidden are now white.

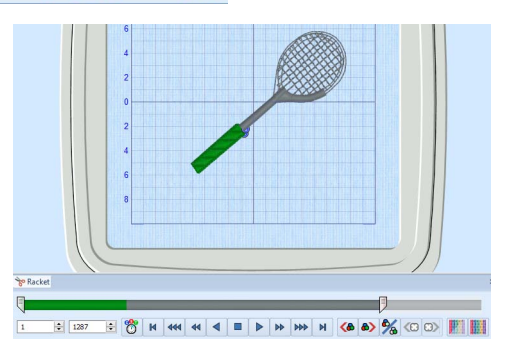

**11** Move the End slider to the left to where the stitches move into the strings for the racket, approximately stitch number 504. If needed, click the arrows on the number boxes below the slider bar to show or hide stitches one at a time. This is where the cutwork line will be inserted.

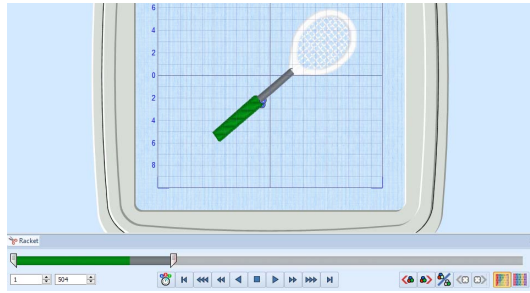

Stitch numbers are given as guides only. It is more important to ensure that the correct stitches are hidden or left showing than to follow the exact stitch numbers.

- **12** Click the Modify tab.
- **13** In the Cutwork area, click the Options button. The Cutwork dialog box appears.
- **14** In Method, ensure that 2 Cutwork Needles is selected. With 2 needles, a bladed needle set at one angle is used to cut around the shape, and then the second needle travels around the shape cutting at a different angle.

4 Cutwork Needles is a little more precise, and is recommended for delicate fabrics, but takes longer to complete the cutwork process. In this design the cutwork line will be covered by a satin border, therefore it is not necessary to use four needles.

- **15** In Cutwork Line ensure that Include Secure Points is selected (checked), and that Distance Between Secure Points is set to 30mm. Secure Points prevent the fabric from lifting up while it is being cut. The secure points are trimmed away, and the fabric removed, after the cutwork line has been completed, and before washable stabilizer (or reverse appliqué fabric) is placed.
- **16** In Stabilizing Line ensure that both Before Cutwork Line and After Cutwork Line are selected (checked).

**17** Ensure that Stitch Length is set to 1.5mm, and set Distance from Cutwork Line to 1.0mm. The line cut through the fabric may have a sharper edge if a stabilizing line of stitching is placed before the cutwork line. This can prevent the fabric from shifting when the cutting needle moves in and out.

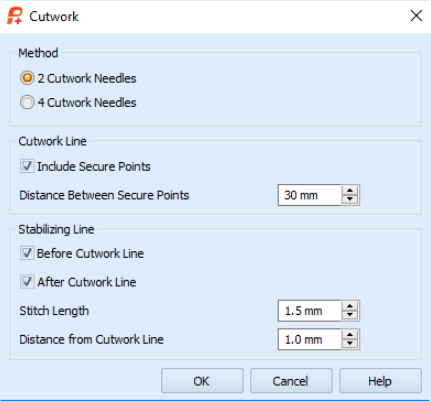

A stabilizing line placed after the cutwork line may also add security. Stabilizing lines may not always be suitable when embroidering on delicate fabrics, or if you are simply cutting out a shape.

- **18** Click OK to close the Cutwork dialog box.
- **19** Click the View tab, then click 2D View with Stitch Points 2D<sub>1</sub>. The individual stitches are now visible.
- **20** Click Zoom to Rectangle **3**. The pointer changes to the zoom pointer  $\mathbb Q$ .
- **21** Click and drag to draw a rectangle around the racket head, then release the mouse button to zoom in.
- **22** Click the Modify tab.
- **23** In the Cutwork Line **S** menu, click Freehand Point Cutwork Line  $\sum$ . The pointer changes to the Freehand Point pointer  $\mathbb{Q}_0$ .

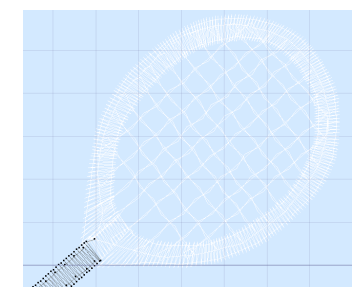

- **24** Click to place points around the inside edge of the racket head, a short distance from the edge of the satin stitch. As you click the third point on the line, the line becomes closed (it becomes a loop). As you place more points the line adjusts itself. The line may 'swing' while you place points. Continue, and you can adjust it afterwards if required.
- **25** Place points until you are near to your starting point, then right-click to finish.

The points for the cutwork needle lines and the stabilizing lines are inserted automatically.

The stitch points for the cutwork lines are very close together  $(0.3mm)$ .

The gaps in this line represent the secure points.

Surrounding this cutwork lines are the more widely spaced points for the two stabilizing lines. (As the points for the two cutwork lines and the two stabilizing lines are placed on top of each other, you cannot see the separate lines.)

- **26** Look at the Control Panel. There are now five thread colors in the color worksheet. The gray for the racket shaft and head is now in two parts, with the bright red and yellow for the Inspira Cutwork needles in between.
- **27** Ensure that Ghost Mode **in the state State** Ensure that Ghost Mode in this still selected.
- **28** Move the End (right) slider on the Draw Range to the beginning of the racket head stitching, approximately stitch number 504. This will enable you to distinguish between the thread colors more clearly.
- **29** Hover the mouse pointer over the first gray thread in the Color Worksheet. The thread in the embroidery is highlighted, and a tooltip displays the name of the thread (Robison-Anton Rayon 40, 2585 Banner Gray). As well as the gray stitching in the racket shaft, a

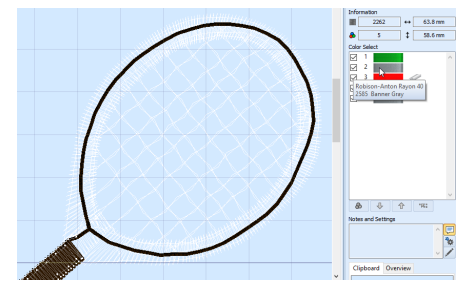

ring of stitching around the head of the racket is highlighted. This is the first stabilizing line.

- **30** Hover the mouse pointer over the colors below, in turn. The bright red is the cutwork line for Inspira Cutwork Needle 1, and the bright yellow is for Inspira Cutwork Needle 2. The satin of the racket head uses Banner Gray.
- **31** Click Save As **All and the Save As dialog box will appear.**
- **32** In the Save As Type box, ensure .vp4 is selected. Browse to the folder Documents\Premier+2\MyDesigns. In the File Name box, change the name to 'RacketCutwork', then click Save. The preferred file format for saving embroideries is .vp4, as this will preserve background and appliqué information, thread color information and notes.

When inserting washable stabilizer (or appliqué fabric), insert it after needle color 2 - red, and before the second stabilizing line. The stitch line will then hold the stabilizer or fabric in place. When the racket embroidery has been stitched out, wash the fabric to remove the washable stabilizer that the racket strings were stitched on.

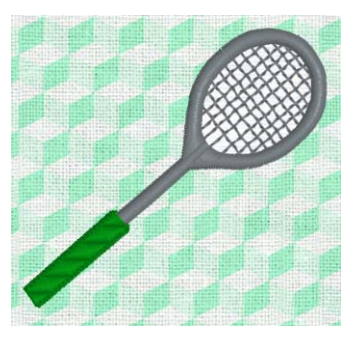

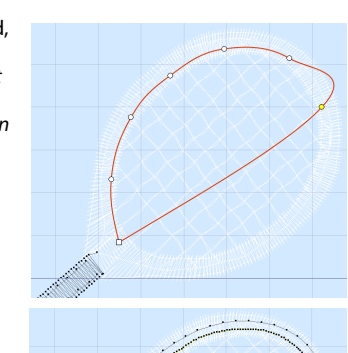

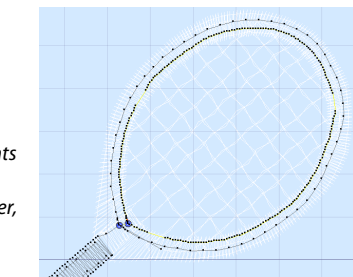

## View the Stitching Order in Detail

- **33** Click Draw All Stitches **III**.
- **34** Click Ghost Mode **W** so it is no longer selected.
- **35** Move the slider on the Zoom Bar to zoom out until you can see the top of the green for the racket handle.
- **36** Move the End (right) slider on the Draw Range to the beginning of the racket shaft stitching, approximately stitch number 374.
- **37** Slowly move the End slider on the Draw Range to the right. The shaft of the racket is drawn.
- **38** Move the slider further to the right. A circle is drawn. This is the stabilizing line stitched before the cutwork line is placed.
- **39** Move the slider again to the right. The first circular line is completed, and a second heavier circular line is placed within the first. This is the line for the first cutwork needle (the red in the color worksheet).

The closely spaced (0.3mm) needle points are shown as a heavy line. The secure points (gaps) are shown as a thin red line.

**40** Move the slider further still to the right. A second cutwork line (the yellow in the color worksheet) is placed directly on top of the first.

> The best way to detect the added line is that the lines in the gaps for the secure points change from red to yellow. You could also see the changes by deselecting (unchecking) the check box next to the red in the color worksheet after drawing the yellow (first) cutwork line. The red cut line will disappear.

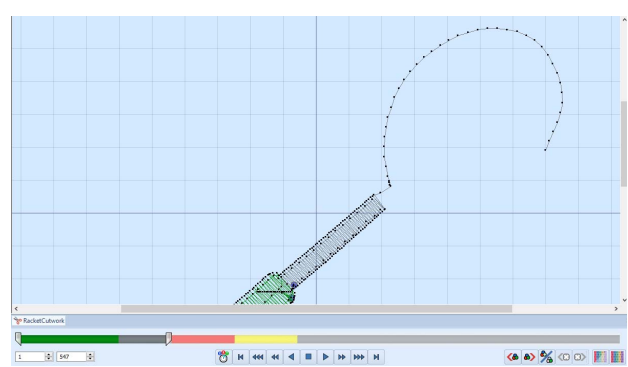

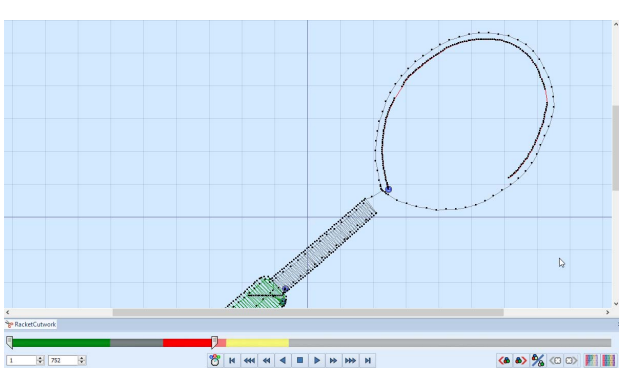

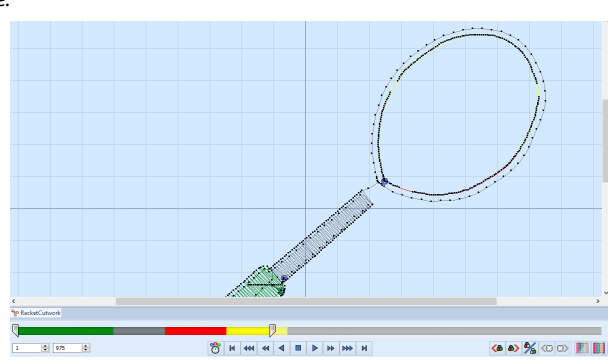

- **41** Move the slider to the right to the end of the yellow color in the Control Strip.
- **42** Drag the Start (left) slider to the right to the last of the yellow cutwork line stitches, so that it touches the other slider.
- **43** Now move the End (right) slider to the right again to draw the second stabilizing line.
- **44** Drag the Start (left) slider back to the start point to view all of the stitching and the cutwork lines.

**45** Move the End (right) slider to the right. The mesh for the racket strings is displayed.

**46** Finally, move the slider the rest of the way, and the satin for the racket head is placed over the stabilizing and cutwork lines.

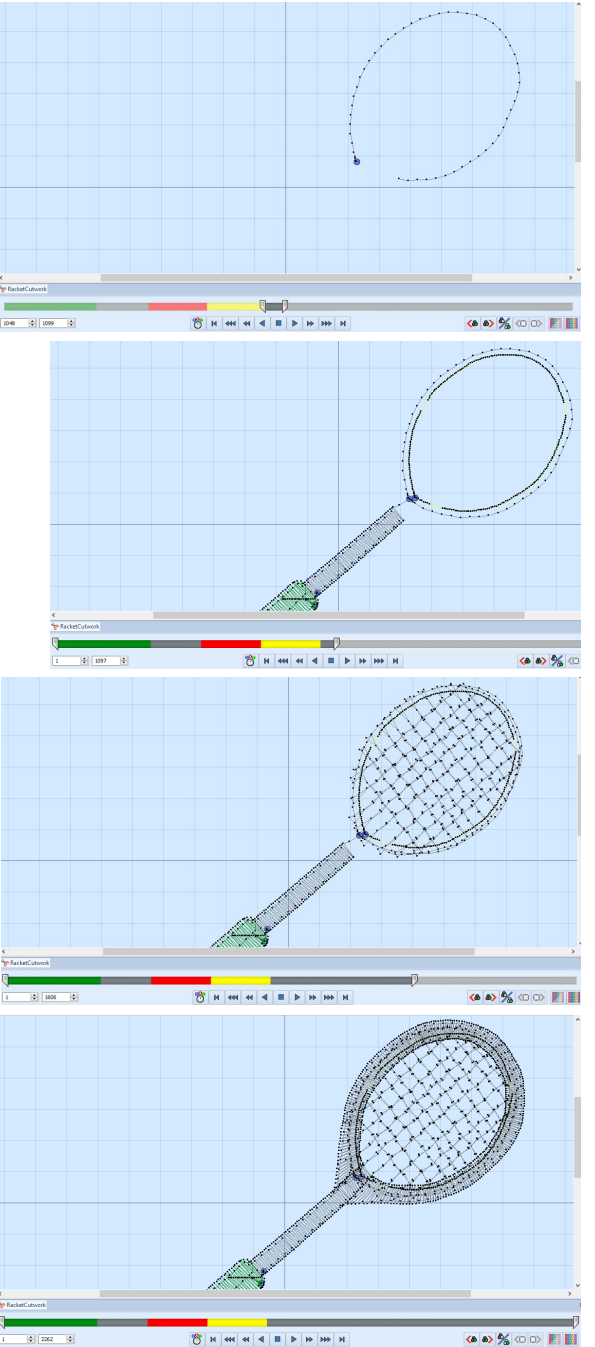

VIKING, PFAFF, PREMIER+ and 6D are trademarks of Singer Sourcing Limited LLC. HUSQVARNA is the trademark of Husqvarna AB. All trademarks are used under license by VSM Group AB. © 2018 Singer Sourcing Limited LLC. All rights reserved.